# Oscope2 簡易手順書

### ■操作の流れ

- ・インストールについて
- ・Oscopeの起動
- ・データファイルのインポート
- ・時間軸波形の表示、カーソル表示
- ・データの範囲選択
- ・音声再生
- ・統計処理 ・プロジェクトファイルの保存

## インストールについて

①インストールCDを挿入すると、次の画面が起動します。

### **・Oscope ソフトウェア**

Oscopeをインストールします。 この時、8桁のシリアル番号(パスワード)が必要です。 シリアル場番号は、DVDケースの裏に記載しています。 インストールマニュアルは、DVDケースに同梱されています。

### **・ハードウェアキー・ドライバ** Oscopeの起動には、必要です。

② インストールが完了すると、デスクトップに「Oscope」の アイコンが表示されます。

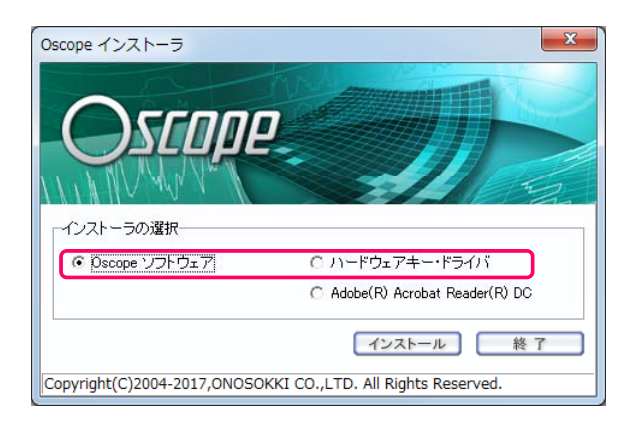

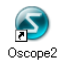

3 パソコンにハードウェアキーを挿入して、Oscopeを起動します。

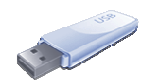

1

### **ONO∫OKKI**

### Oscopeの起動

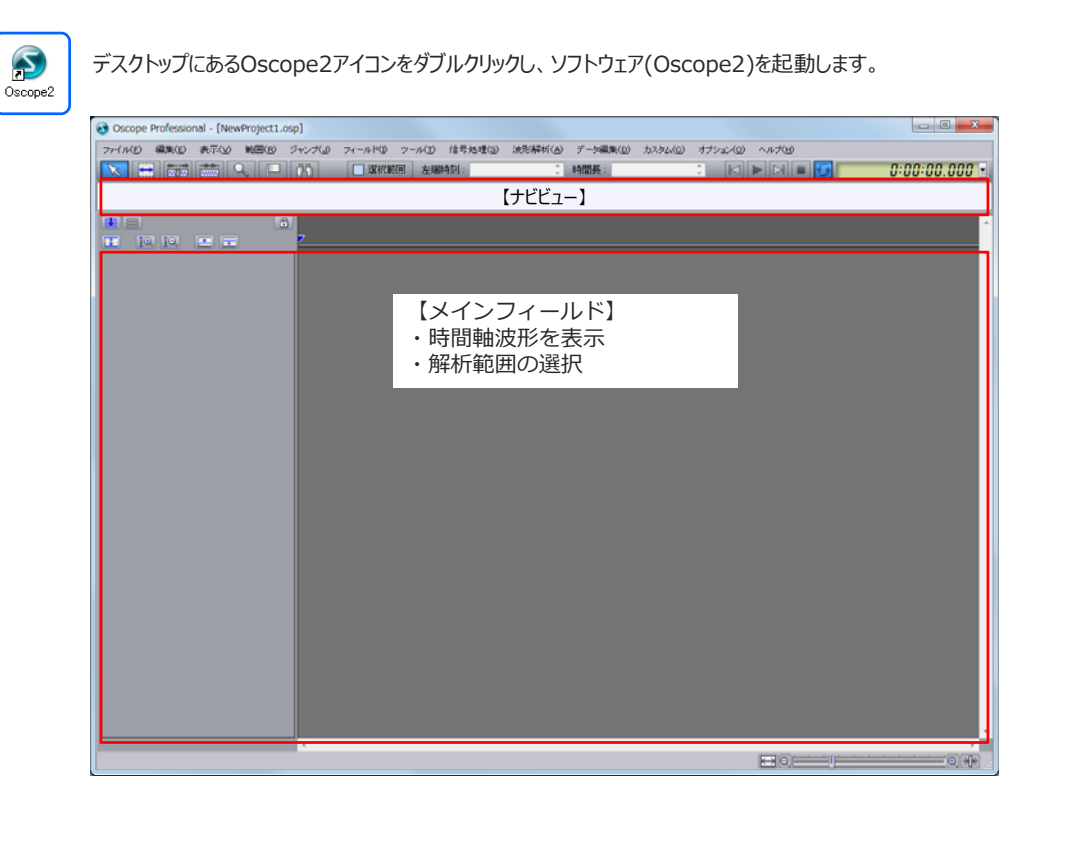

3

**ONO∫OKKI** 

# データファイルのインポート

### ①メニューバーの「ファイル(F)」メニュー内にある 「データファイルのインポート(I)…」を選択します。

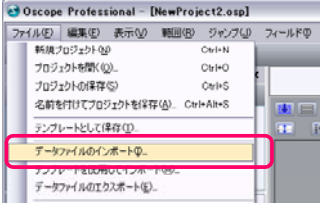

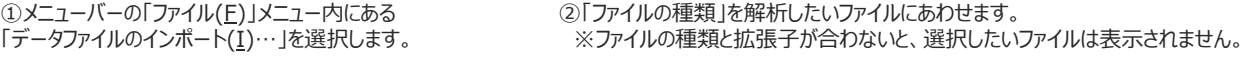

例として、ファイルの種類は「WAVEファイル」ですが ファイルによって「ORFファイル」、「CSVファイル」を選択してください。

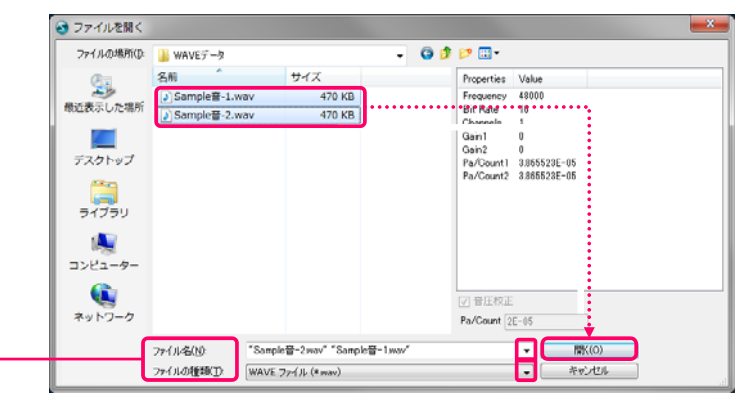

【Oscopeで読み込めるファイルの種類】<br>
NU-4100A ファイル (\*.mf)<br>
DS-0328 ファイル (\*.mf)<br>
DS-07 ファイル (\*.stv. \*.txt. \*.\*)<br>
ASCOT ファイル (\*.stv. \*.txt. \*.\*)<br>
DSCOF ファイル (\*.stv. \*.txt. \*.\*)<br>
DSCOF ファイル (\*.stv. \*.txt. \*.\*)<br>
IPG Automore FRG コアイル (\*. WAVE 271 JL (\* Wav)<br>YOKOGAWA WVF/WDF ファイル (\* wvf, \* wdf)

# データファイルのインポート(CSVファイル)

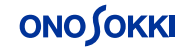

CSVファイルは、項⽬⾏、データ⾏、サンプリング周波数などの設定が必要です。

①ファイルの種類:「ASCIIファイル(\*.csv,\*txt,\*.\*)を 選択します。

②「項目行」「単位行」「データ開始行」を設定してください。

- ③「サンプリング周波数」もしくは、「サンプリングクロック」を設定します。 ・「サンプリング周波数」を入力すると「サンプリングクロック」が計算されます。
- ・「サンプリングクロック」を入力すると「サンプリング周波数」が計算されます。

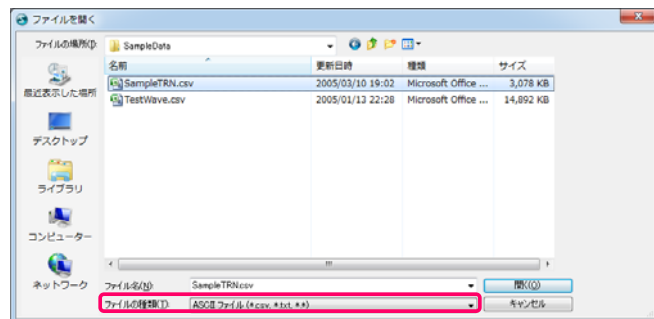

 $\mathbf{x}$ インボート条件の設定 [SampleTRN.csv] ◎ 項目行 2 单位行 3 データ開始行 4 固目  $\overline{\div}$  $\div$   $\Gamma$ ー 34日11 2 [Hz] サンプリングクロック 10  $[ms] % \begin{center} % \includegraphics[width=\linewidth]{imagesSupplemental_3.png} % \end{center} % \caption { % Our method is used for the method. % The method is used for the method. % The method is$ - A<br>- AI-01<br>- エンジン軸トルク<br>- Microsoft |C<br>|PI-02<br>|エンジン回転| is<br>PI-01<br>ダイナモ回転 レ<br>|ONO-TRQ | ONO-REV | REF-1 |<br>|トルク指令値[自動]| 回転指令値[自動] ダイチ指令  $\frac{r/min}{540.314}$  $-3.832519$ **項⽬⾏ 単位⾏ データ** 558.3293 *,*<br>開始行 000.4030<br>525.7631<br>548.2222<br>559.226<br>555.3793<br>521.2555<br>550.5692  $\begin{array}{r} -3.19376 \\ 14.37195 \\ -2.23563 \end{array}$  $\begin{array}{r} -2.235636\\10.22005\\2.874389\\-0.7984415\\12.13631\\-3.513142\\13.5735 \end{array}$  $\begin{array}{r} 13 \\ 14 \\ 15 \\ 16 \\ 17 \\ 18 \end{array}$ 560.0999 | インボート | | キャンセル

※この画面では、データは1〜1000行まで表示します。 1000行以降のデータは非表示としていますが、読み込みは行っ ています。 ※読み込んだデータは、「データベースウィンドウ」画面で確認でき ます。

**ONO∫OKKI** 

## データファイルのインポート (3)

データファイルがインポートされると、データマネージャー画面にファイルが表示されます。 ファイルを選択すると、項⽬名が展開されます。

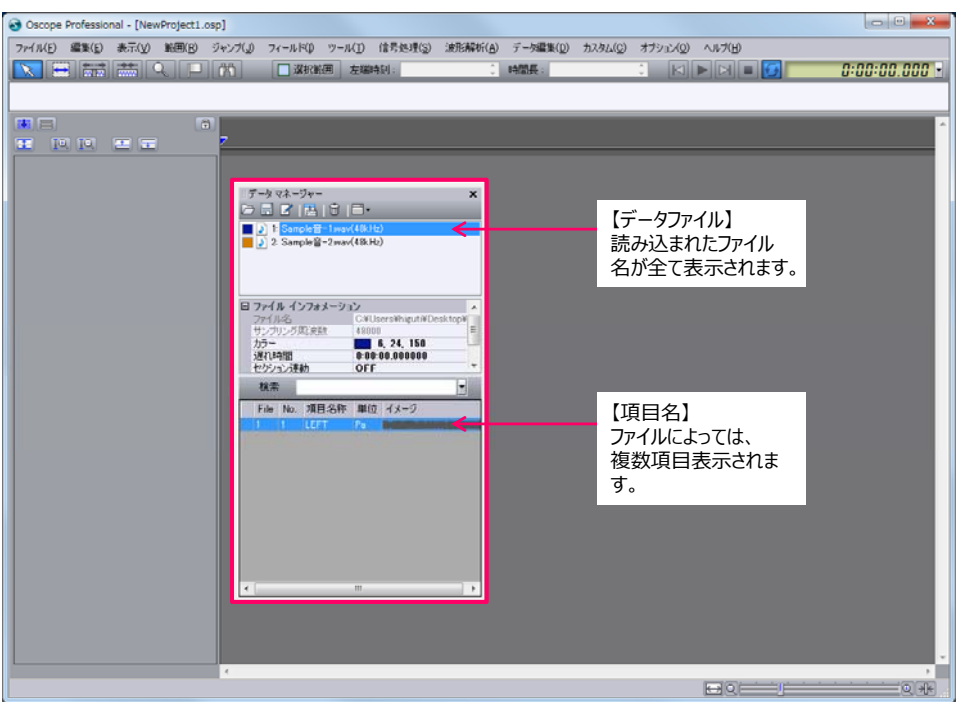

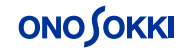

7

**ONOSOKKI** 

データマネージャー上に展開されているファイルをメインフィールドのトラック表示エリアにドラッグ&ドロップします。

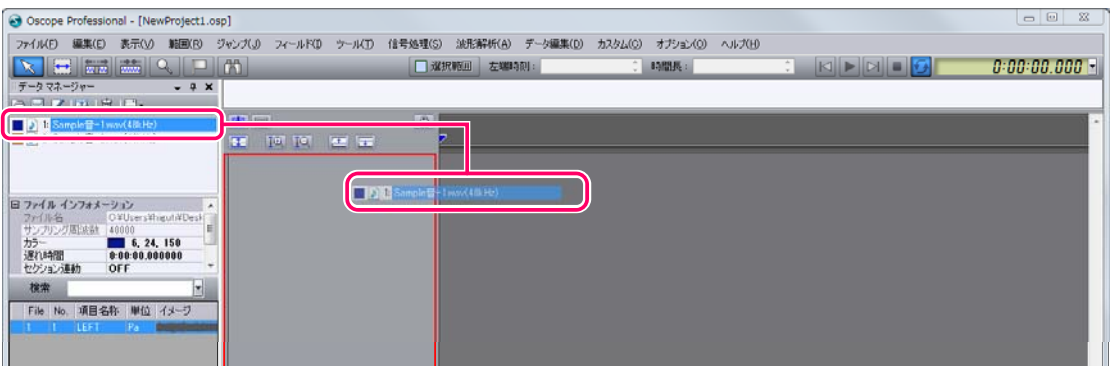

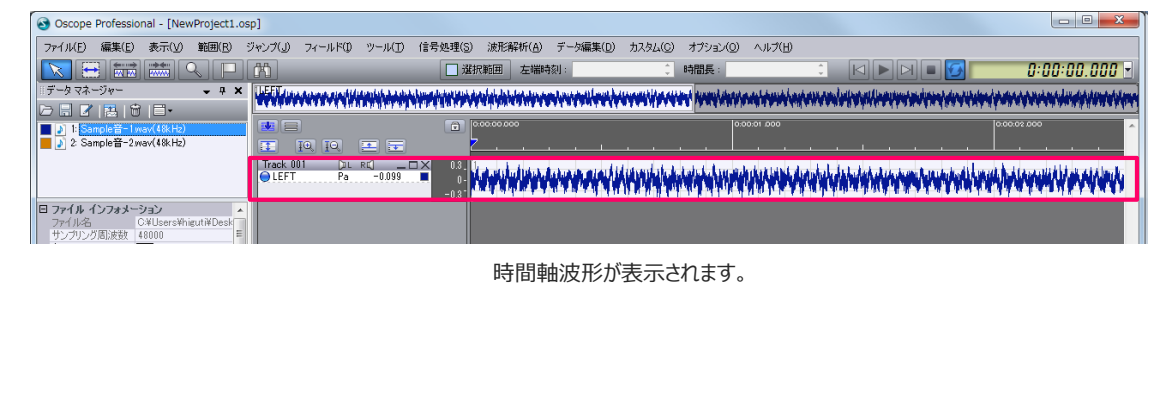

## 時間軸波形の表示 (波形色の変更)

### 複数ファイルを表示する場合、

メニューバーの「オプション(Q)」メニュー内にある「ファイルカラーモード(C)」と「アイテム詳細モード(D)」にチェックを入れると時間軸波形の識 別がしやすくなります。

【デフォルト】波形の⾊:1ch・・⻘ 2ch・・オレンジ 3ch・・緑

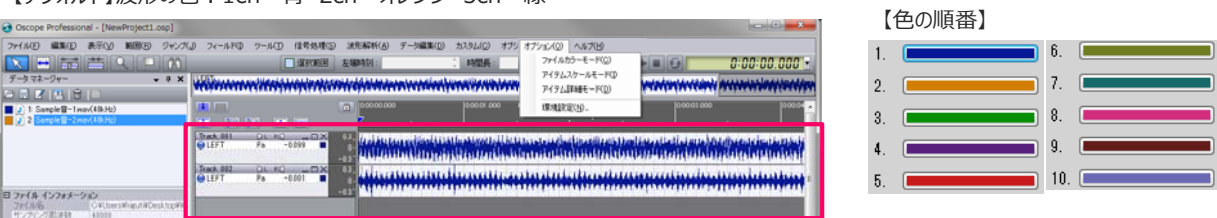

- ・ファイルカラーモード: ON →波形の⾊は、ファイル毎に変わります。
- ·アイテム詳細モード: ON →ファイル名を表示します。

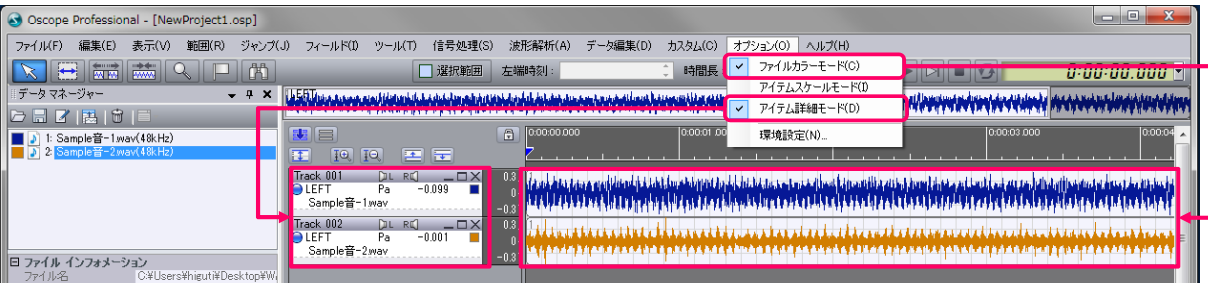

トラック表示エリアまでドラッグすると、エリアの枠線が赤くなります。この状態でドロップします。

### 時間軸波形の表示(ナビビュ)

## **ONO SOKKI**

ナビビューは、基準とする時間軸波形(全体)を表⽰します。 ズームエリア(白)は、メインフィールドで拡大して表示します。

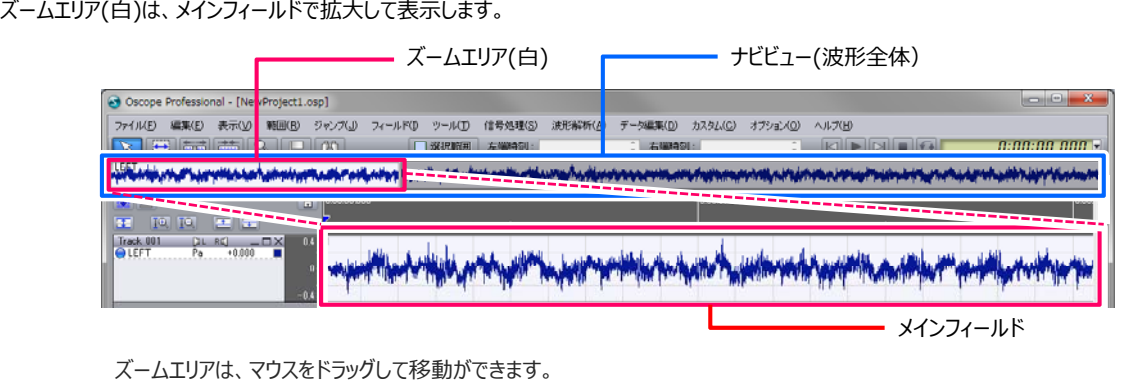

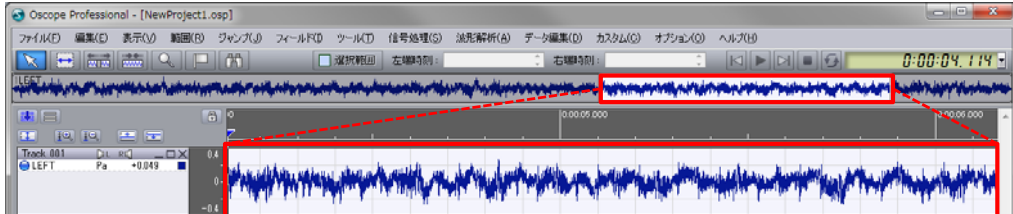

### ズームエリアは、マウス操作で波形の表⽰領域を広げたり縮めたりすることができます。

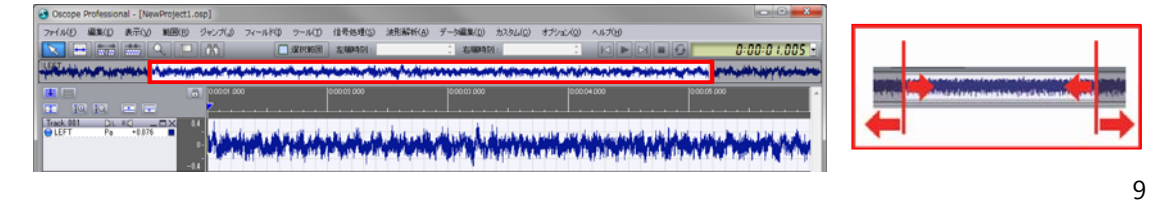

### 時間軸波形の表示(波形の切り替え)

### **ONO SOKKI**

ナビビューで表⽰されている基準の時間軸波形は、変更が可能です。 メインフィールドの項目をナビビューにドラックすると、エリアの枠線が赤くなります。この状態でドロップします。

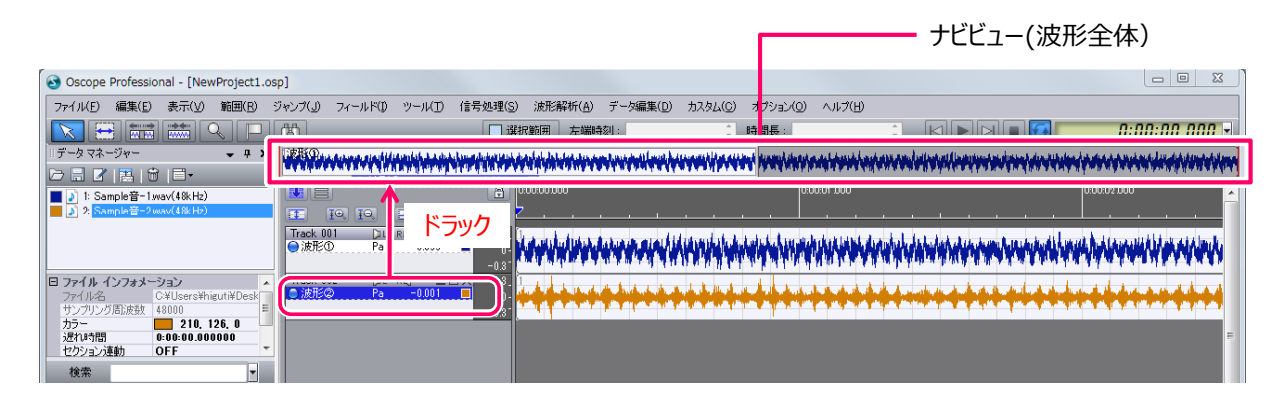

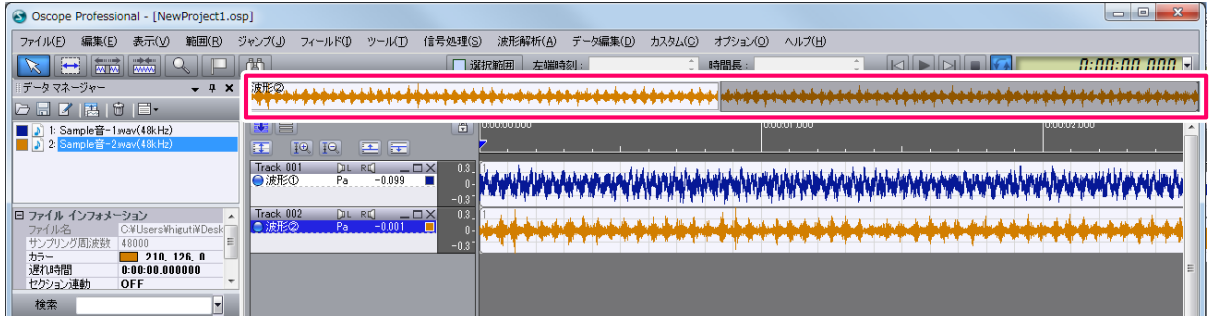

## カーソル表示 (サーチカーソル、基準カーソル)

### **ONO SOKKI**

タイムサーチカーソル(▼)の位置の値は、トラックに表示されます。 カーソルは左右に移動することができます 基準カーソル タイムサーチカーソル カーソルは左右に移動することができます。 基準カ ソルタイムサーチカーソル

現在の時刻を表示します。

タイムサーチカーソル(▼)で右クリックして「基準カーソルを設置」を選択すると基準カーソル(▼)が表示できます。

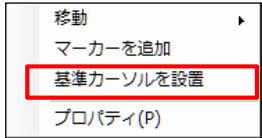

**ONO SOKKI** 

## カーソル表示 (2点間の差異表示)

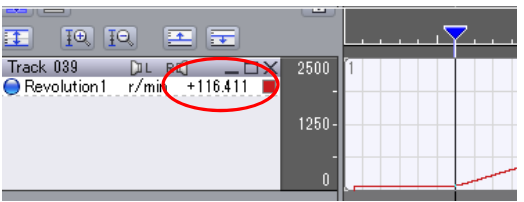

カーソル▼位置の値を表示しています。 <br>基準カーソル▼位置の値を表示しています。 ⊿Xを⾒たいときは、タイムディスプレイで確認ができます。

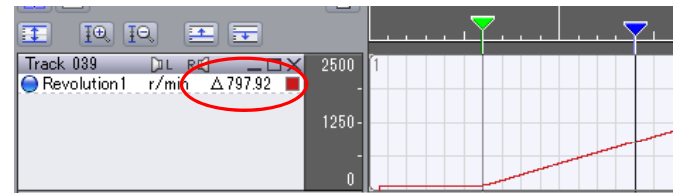

・カーソル▼値を見たいときは、「表示」メニューのデータベースウィンドウを開いて確認ができます。

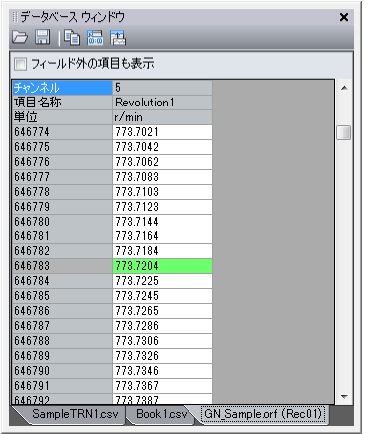

## **ONO SOKKI**

### 時間軸波形の重ね描き

トラックの重ね描きをしたときに、Y軸を多軸に表⽰することができます。 (Ver.2.8〜)

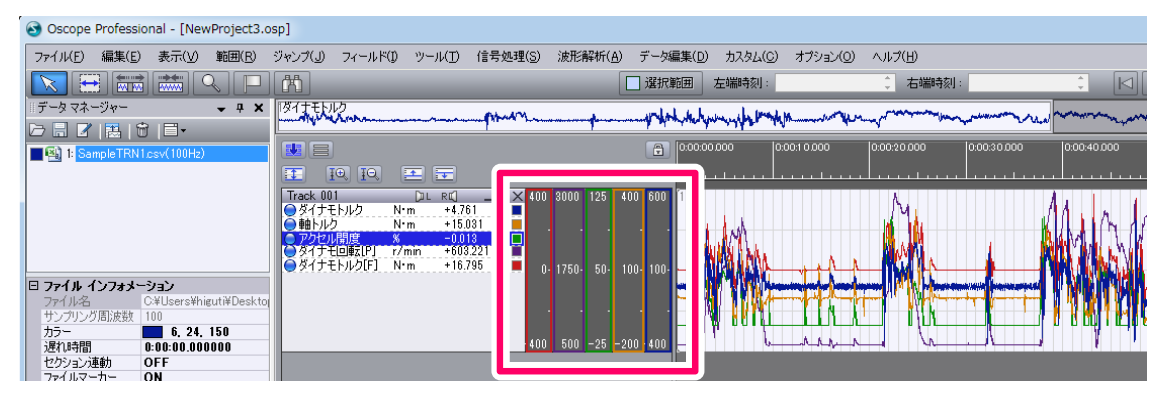

「オプション」メニューの環境設定画面で、1度、設定が必要です。 **アイテムスケ ルモ ドが アイテムスケールモードがONのとき 縦軸を多軸で表⽰する のとき、縦軸を多軸で表⽰する:ON** アイテムスケールモード:ON

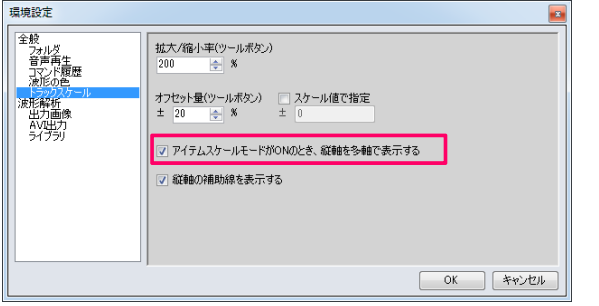

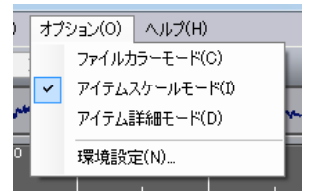

13

### データの範囲選択(1)

### **ONO SOKKI**

### 解析したい波形を範囲選択します。

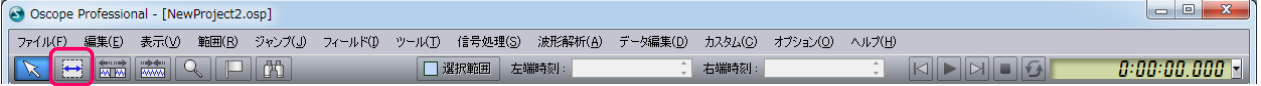

### **範囲指定**

<sub>■</sub><br>選択する始点にカーソル( )<mark>をす</mark>)を移動し、マウスの左ボタンをホールドします。終点までドラッグした後に左ボタンのホールドを解除すると、指定し たエリアが水色の枠で指定されます。

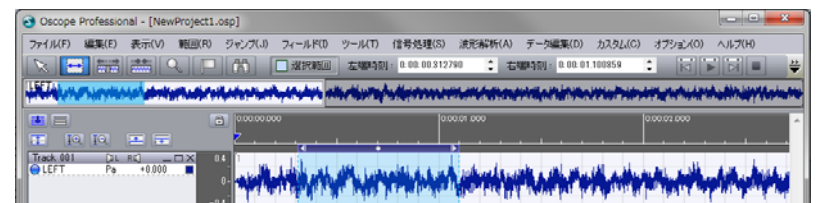

⾚枠内を左クリックし、そのまま左右に移動します。

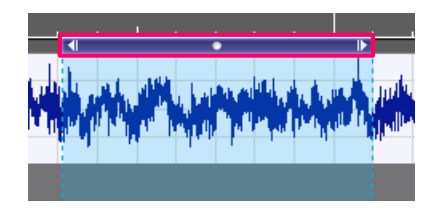

**移動 げ 範囲変更(枠を広 たり狭めたい)**

⾚丸辺りにマウスを近づけた時にカーソル( )が⽮印( )に変わると、 幅の変更ができます。

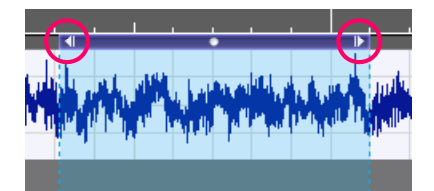

## データの範囲選択(2)

# **ONOSOKKI**

### 範囲選択された区間を時刻で表⽰します。

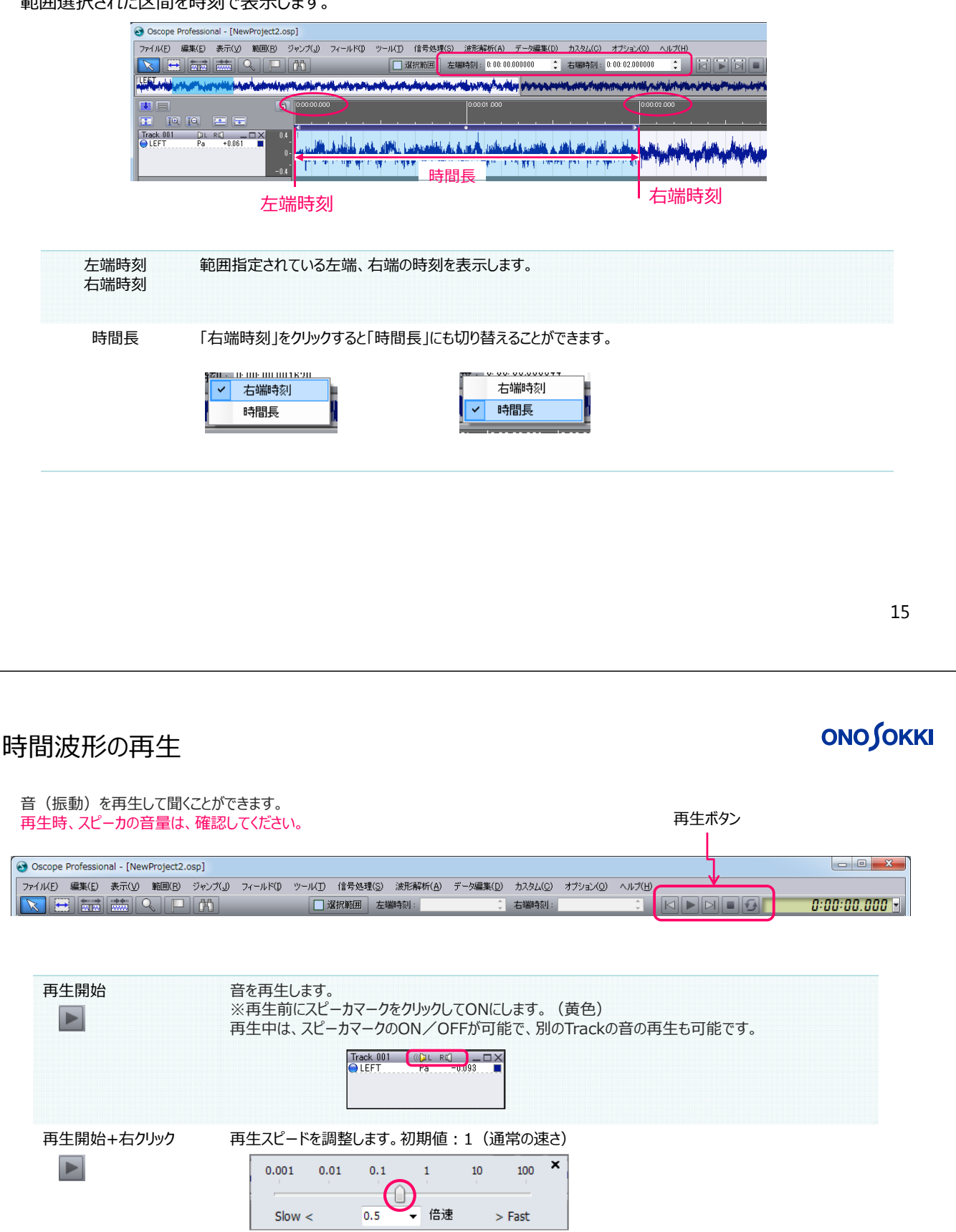

繰り返し再⽣ 範囲指定した区間の⾳を繰り返して再⽣します。  $\overline{v}$  $\blacksquare$ میبار <mark>این میباشد به موجود بازی با بازیک</mark> بازیک

### **ONO∫OKKI**

### 統計処理

ある項目の範囲指定された部分のデータの合計値、平均値、最大値など統計指標を表示します。 範囲選択された区間で、統計値が求められます。

15「カスタム」メニュー「統計処理」画面を開き、項目「LEFT」を「統計処理」画面にドラックします。 ②「実行」ボタンをクリックして、範囲選択された部分のデータの統計値を表示します。

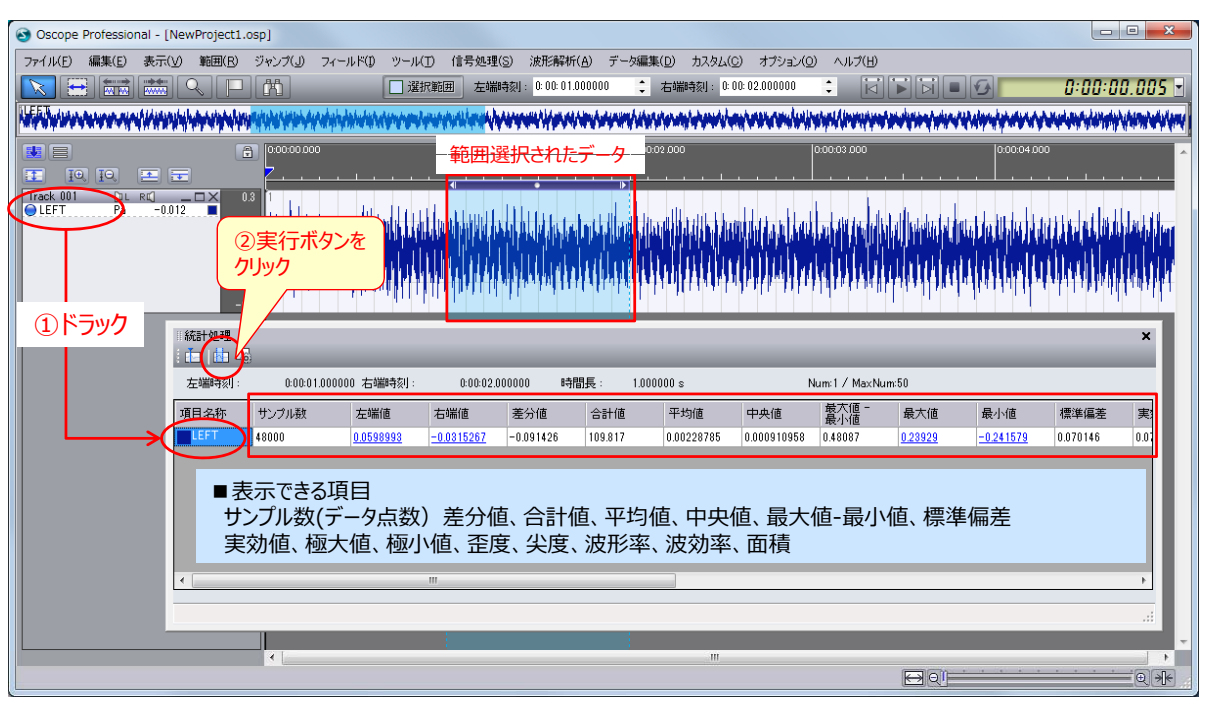

17

## ウィンドウのドッキング

### **ONO SOKKI**

画面が複数あり、散乱してしまうとき、Oscopeのメイン画面に固定させることができます。 画⾯を移動させると、ドッキングマークが現われます。 矢印の位置にマウスを近づけると青い枠が表示されるので、その位置に固定ができます。

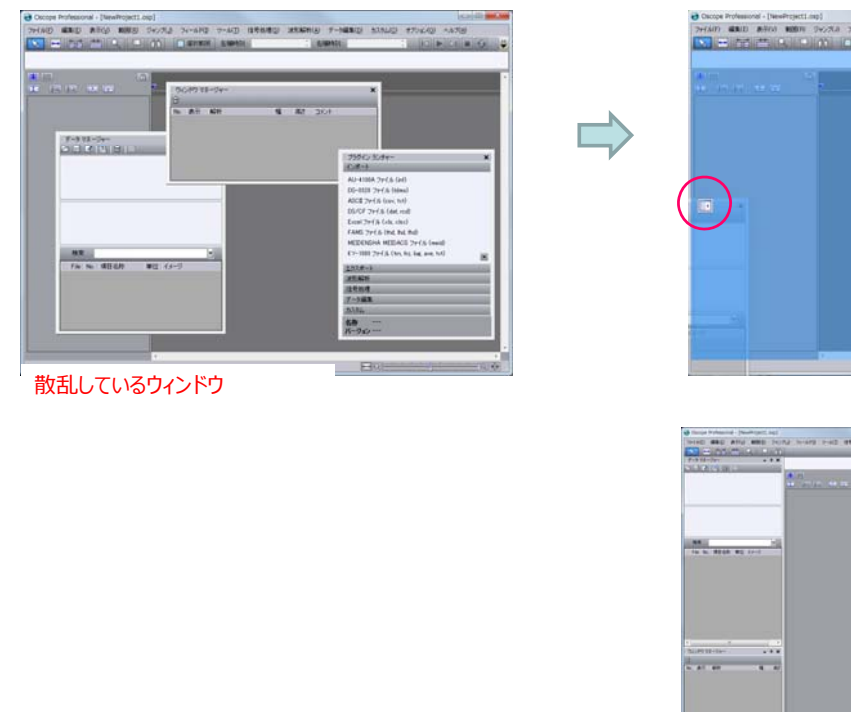

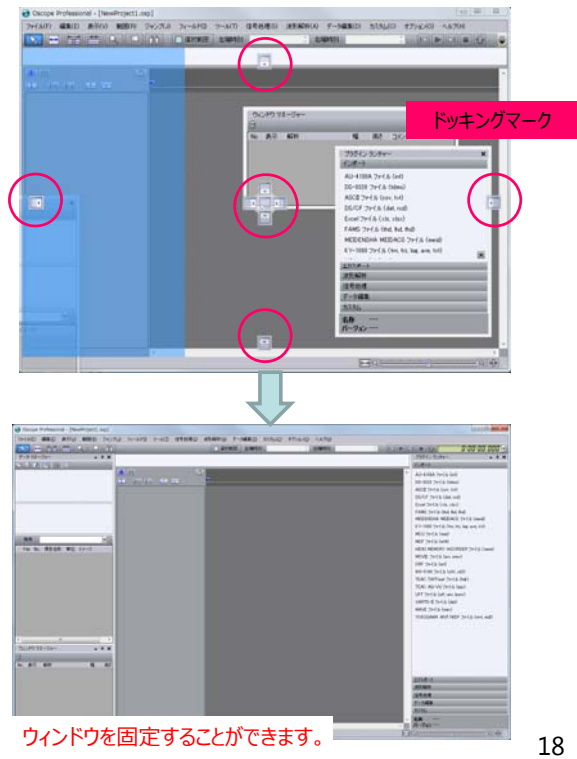

## プロジェクトファイルの保存

### **ONO∫OKKI**

現在のOscopeの状態は、プロジェクトファイルとして保存することができます。 (拡張子: osp) ファイルメニューから「名前を付けてプロジェクトを保存」を選択し、ファイル名を決定して保存します。

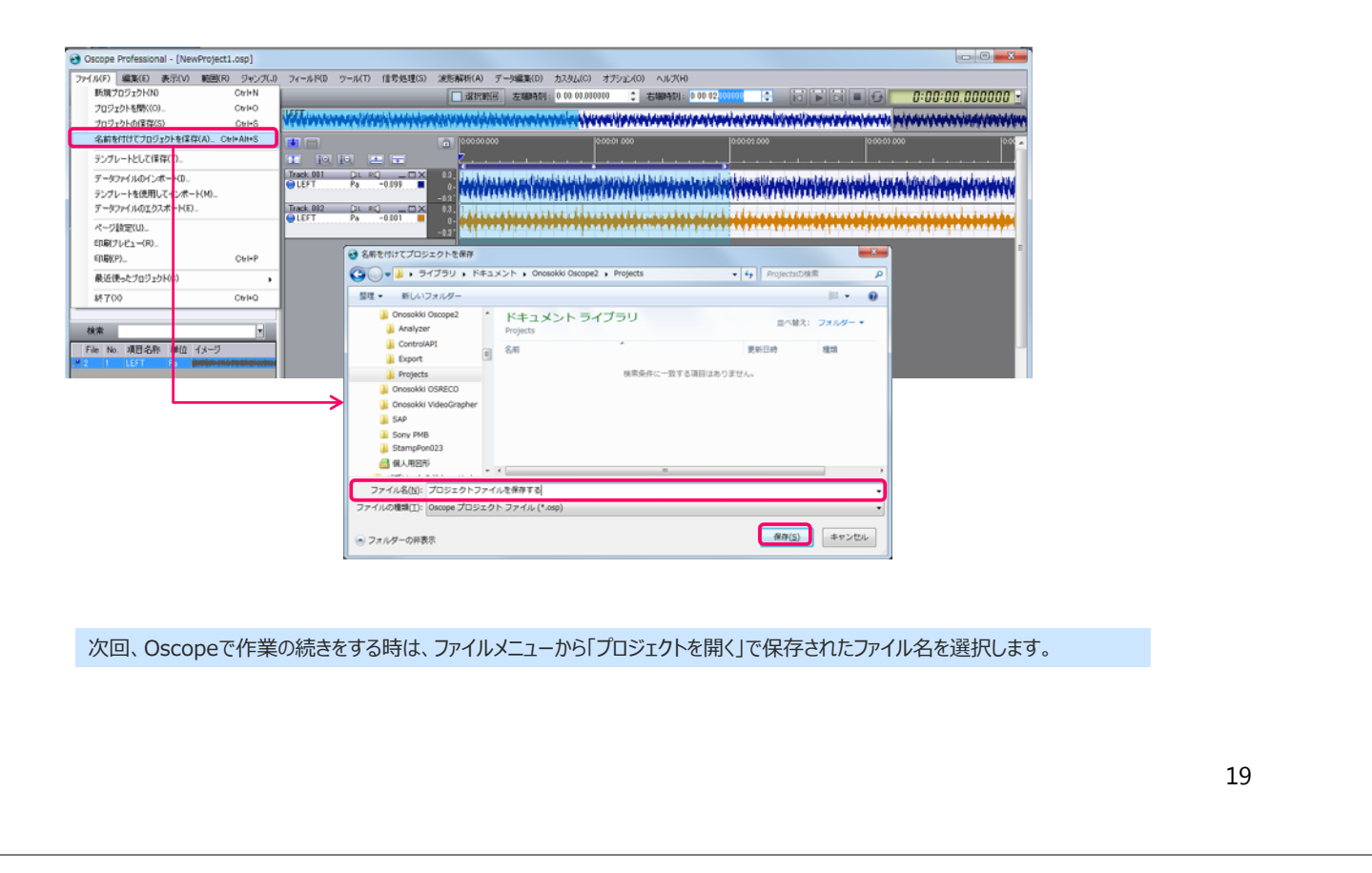